# **SUPPLIER GUIDE**

Purchase Order

#### $\begin{bmatrix} \mathbf{F} \\ \mathbf{G} \end{bmatrix}$ TABLE OF CONTENTS

<span id="page-1-0"></span>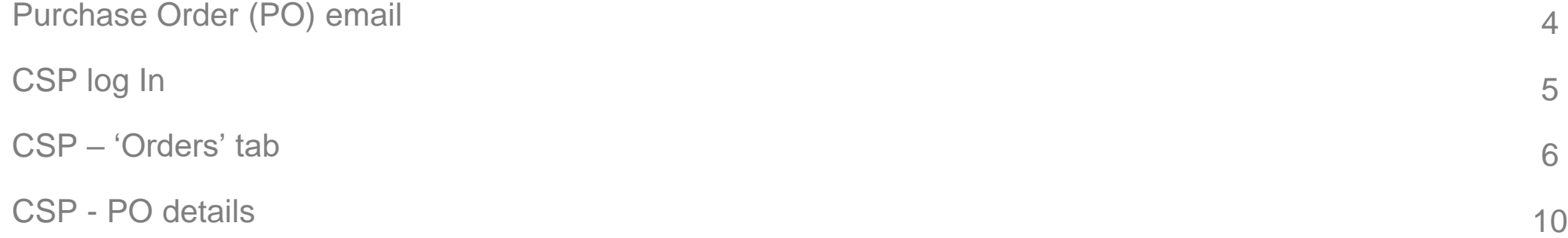

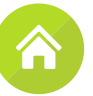

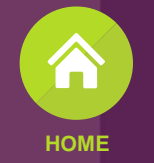

# $\begin{bmatrix} \mathbf{F} \\ \mathbf{G} \end{bmatrix}$

### Purchase order management

### Purchase Order (PO) email  $\mathbf{G}% _{0}=\mathbf{G}_{\mathrm{CL}}\times\mathbf{G}_{\mathrm{CL}}$

<span id="page-3-0"></span> $\mathbf{I}$ 

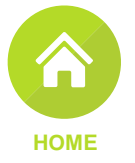

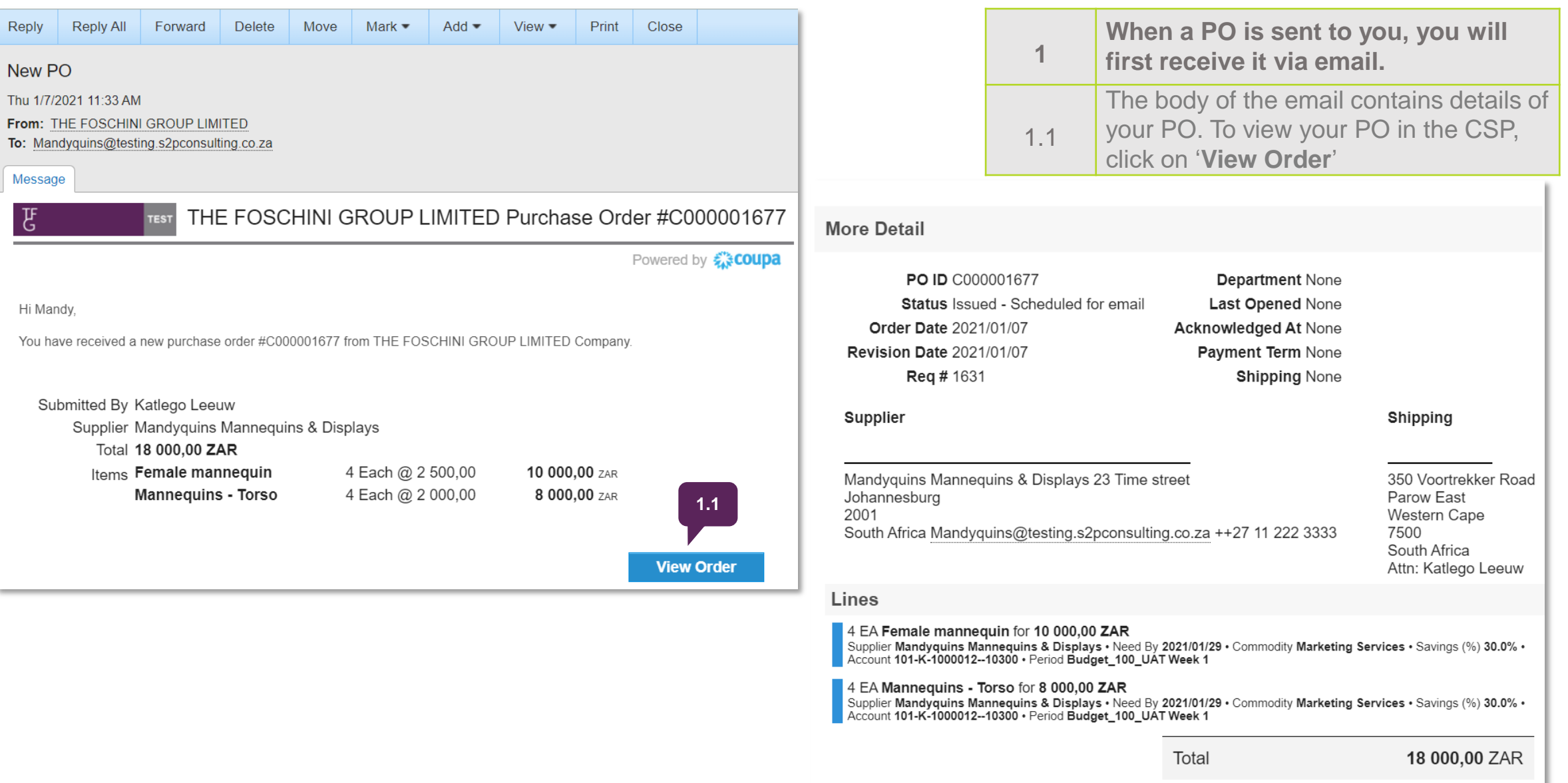

Log In  $\mathbf{F}$ 

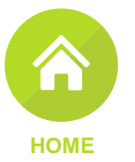

<span id="page-4-0"></span>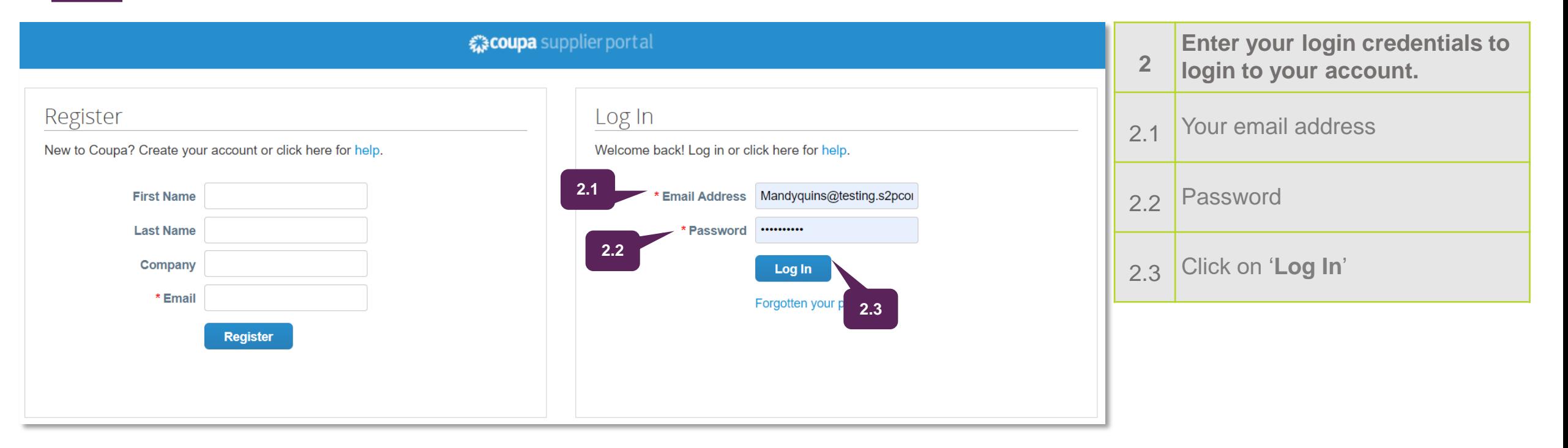

## Orders tab

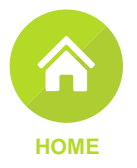

<span id="page-5-0"></span>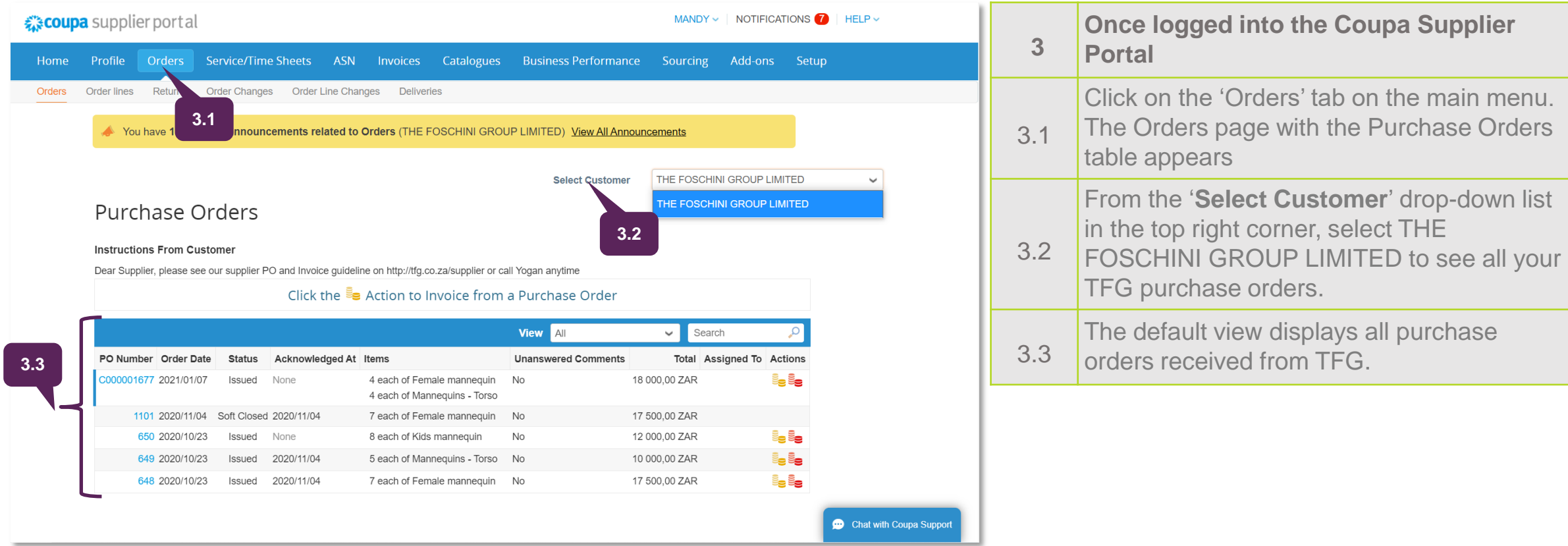

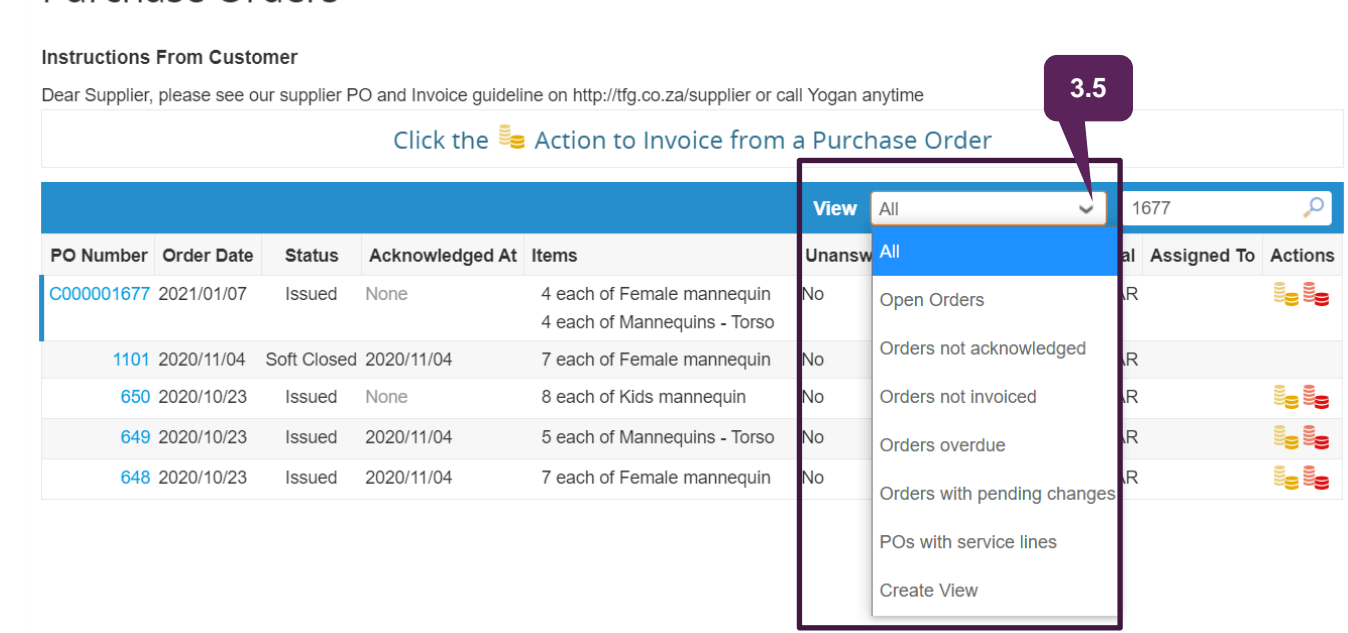

Dear Supplier, please see our supplier PO and Invoice guideline on http://tfg.co.za/supplier or call Yogan anytime

Acknowledged At Items

Click the sea Action to Invoice from a Purchase Order

4 each of Female mannequin No

<u> 1. marshmað Mannannsson í Tar</u>

**View** All

**Unanswered Comments** 

#### 3.5 Click on the '**View**' drop- down menu to perform advanced filtering.

3.4 To search for a specific order, type in the order number and click on the search icon.

 $\overline{\mathbf{G}}$ 'Orders' tab

**Status** 

Issued

None

Purchase Orders

**Instructions From Customer** 

PO Number Order Date

C000001677 2021/01/07

Purchase Orders

**3.4**

L, L,

1677

**Total Assigned To Actions** 

 $\checkmark$ 

18 000,00 ZAR

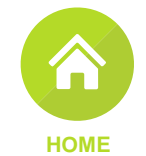

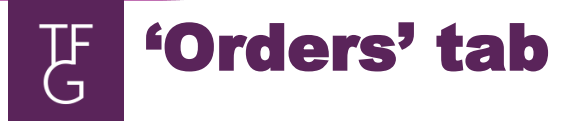

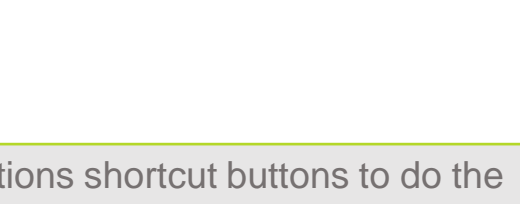

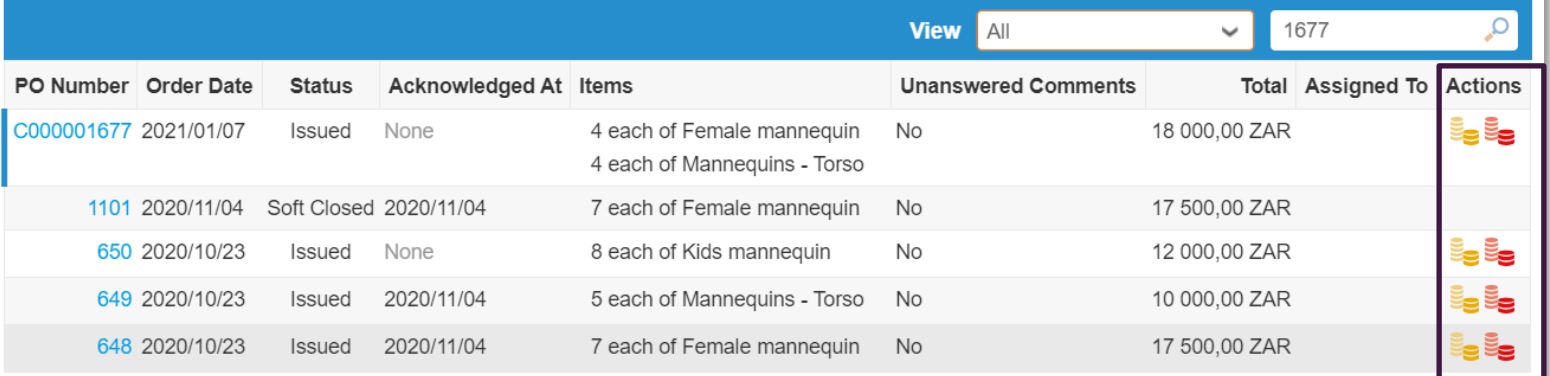

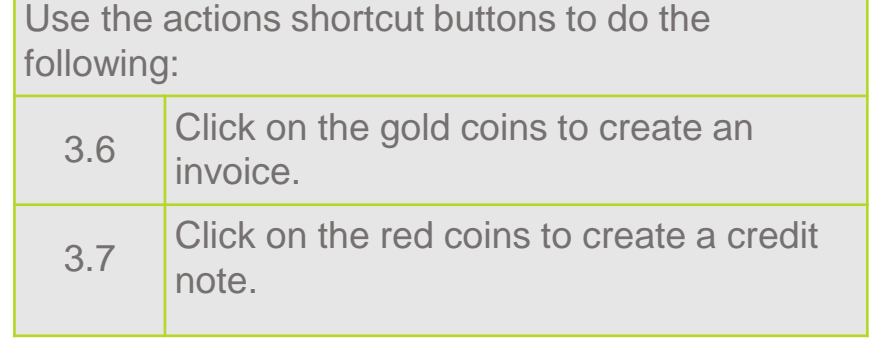

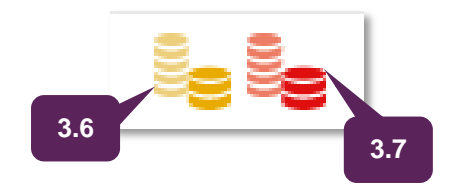

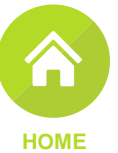

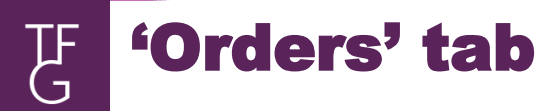

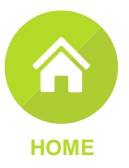

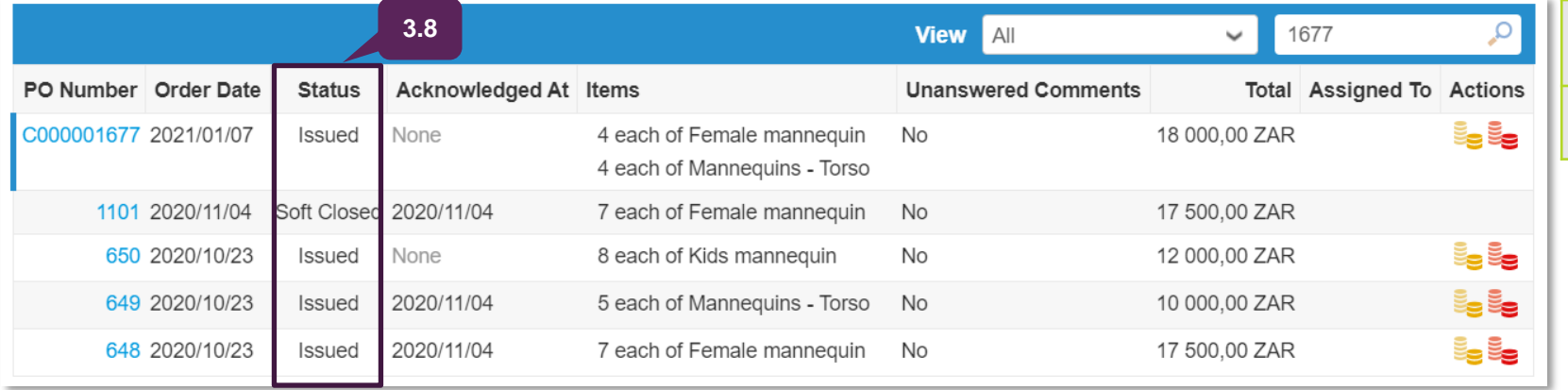

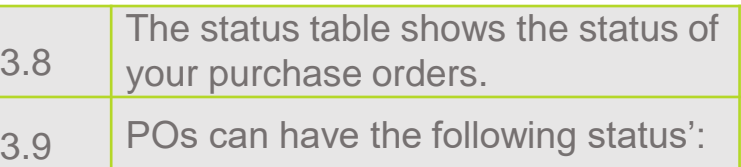

3.8

1**. Buyer Hold**: The PO is approved but pending buyer review handled by Procurement department)

- 2. **Cancelled**: The PO is cancelled and doesn't need to be fulfilled.
- 3. **Closed**: The issued PO was received and then closed, either manually or automatically within Coupa

4. **Currency Hold**: The PO is on hold due to a currency exchange rate issue. Currency Hold happens when the currency of the Chart of Account (i.e., company code or BU) and the currency of the item does not have an exchange rate to link the 2 currencies. Only Admins can release the currency hold and they should map the exchange rates of the 2 currencies before releasing.

- 5. **Error**: There's something wrong with the PO. Contact buyer to get the PO back on track.
- 6. **Issued**: The PO was approved and sent to you.
- 7. **Soft Closed**: The PO is closed but can be reopened. You cannot invoice against a PO in this status. You cannot invoice against a soft closed PO.

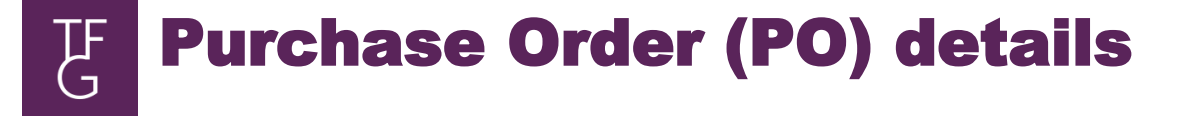

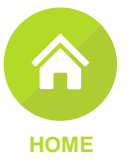

<span id="page-9-0"></span>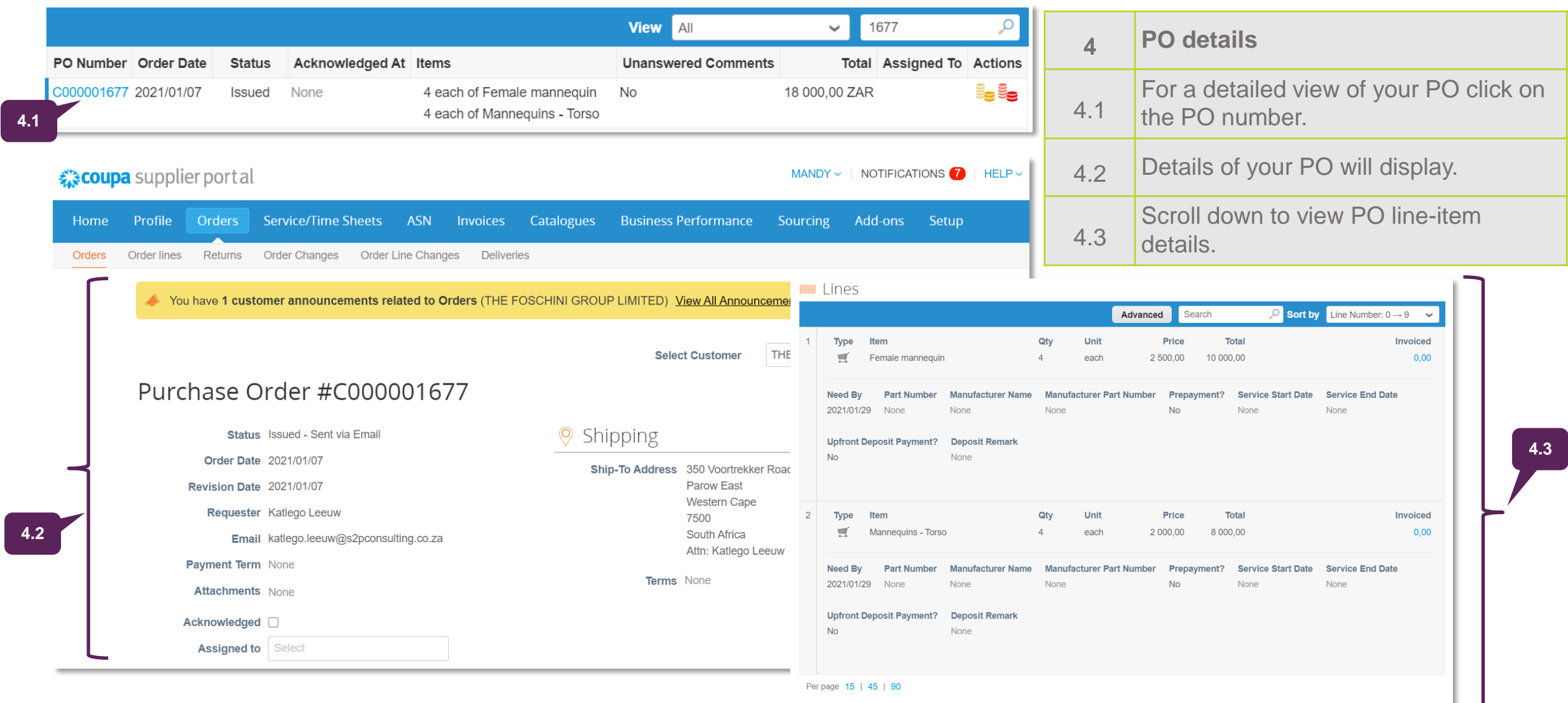

Total ZAR 18 000,00

Purchase Order (PO) details  $\overline{G}$ 

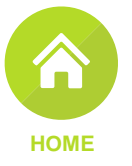

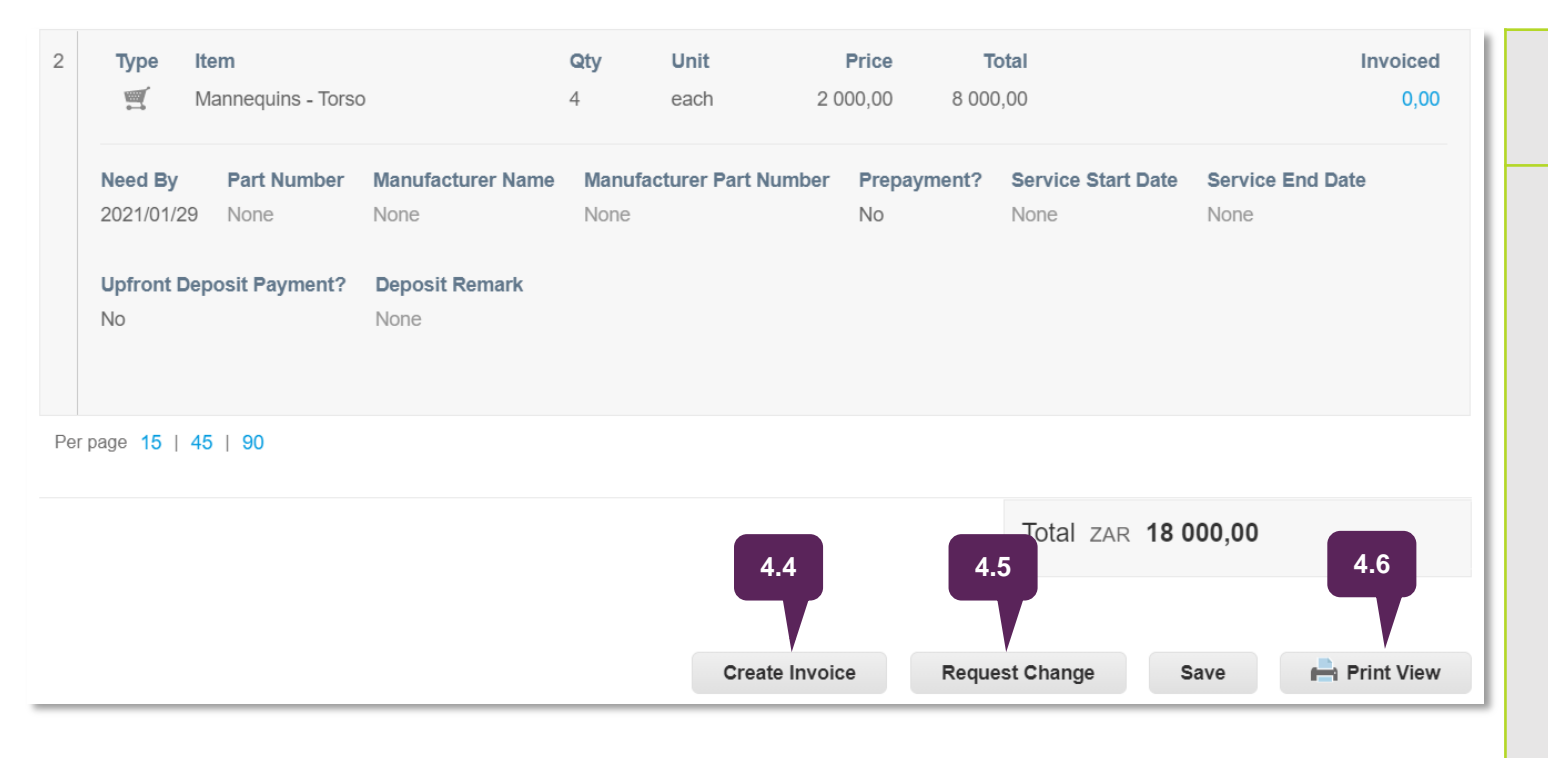

4.4 Click on the '**Create Invoice**' button to create an invoice. 4.5 Click on the '**Request Change**' button to ask for a change in the PO. **Note**: Change orders can only be requested withing 72 hours of receipt. Change requests can be to request updates in PO data (price, quantity or expected delivery date). See step **4.8** on sending a message to the requester should you wish communicate additional information on the PO change request. 4.6 Click on '**Print View**' to get a PDF version of your PO.

# **TE** Purchase Order (PO) details

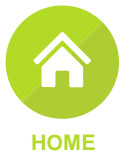

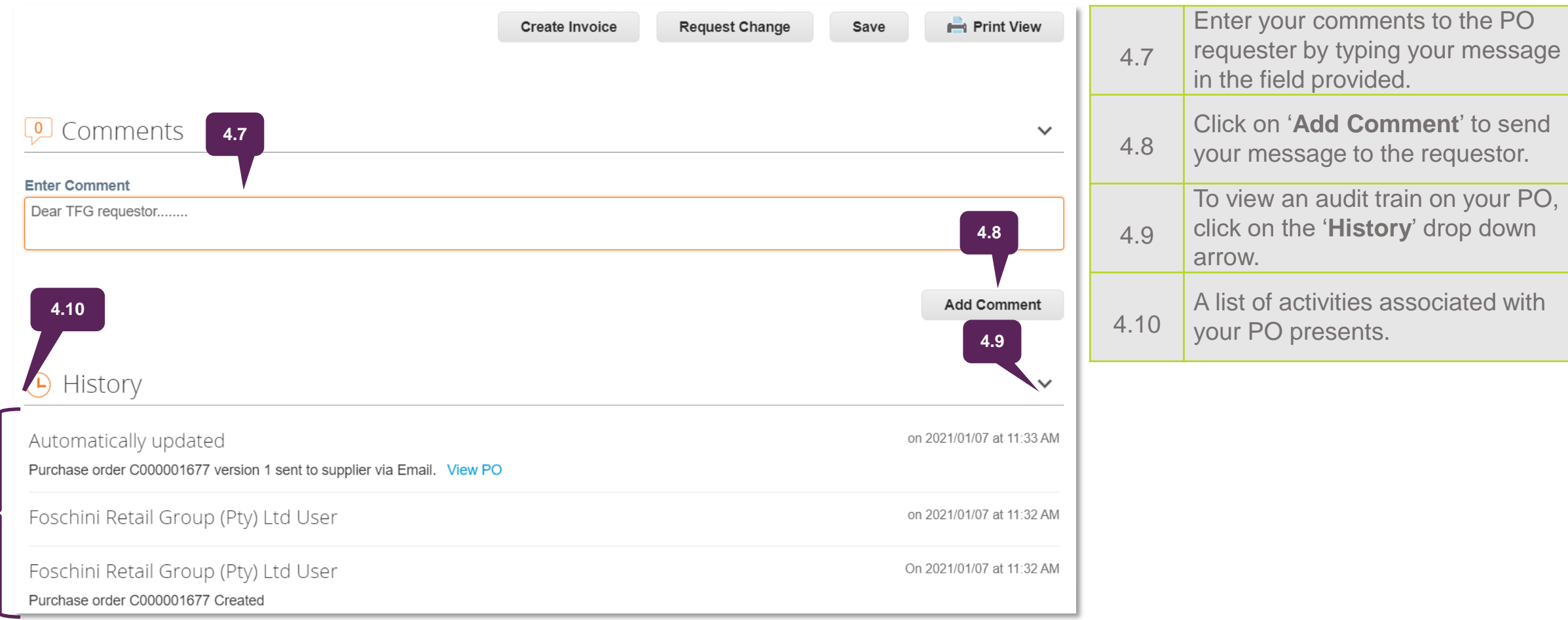

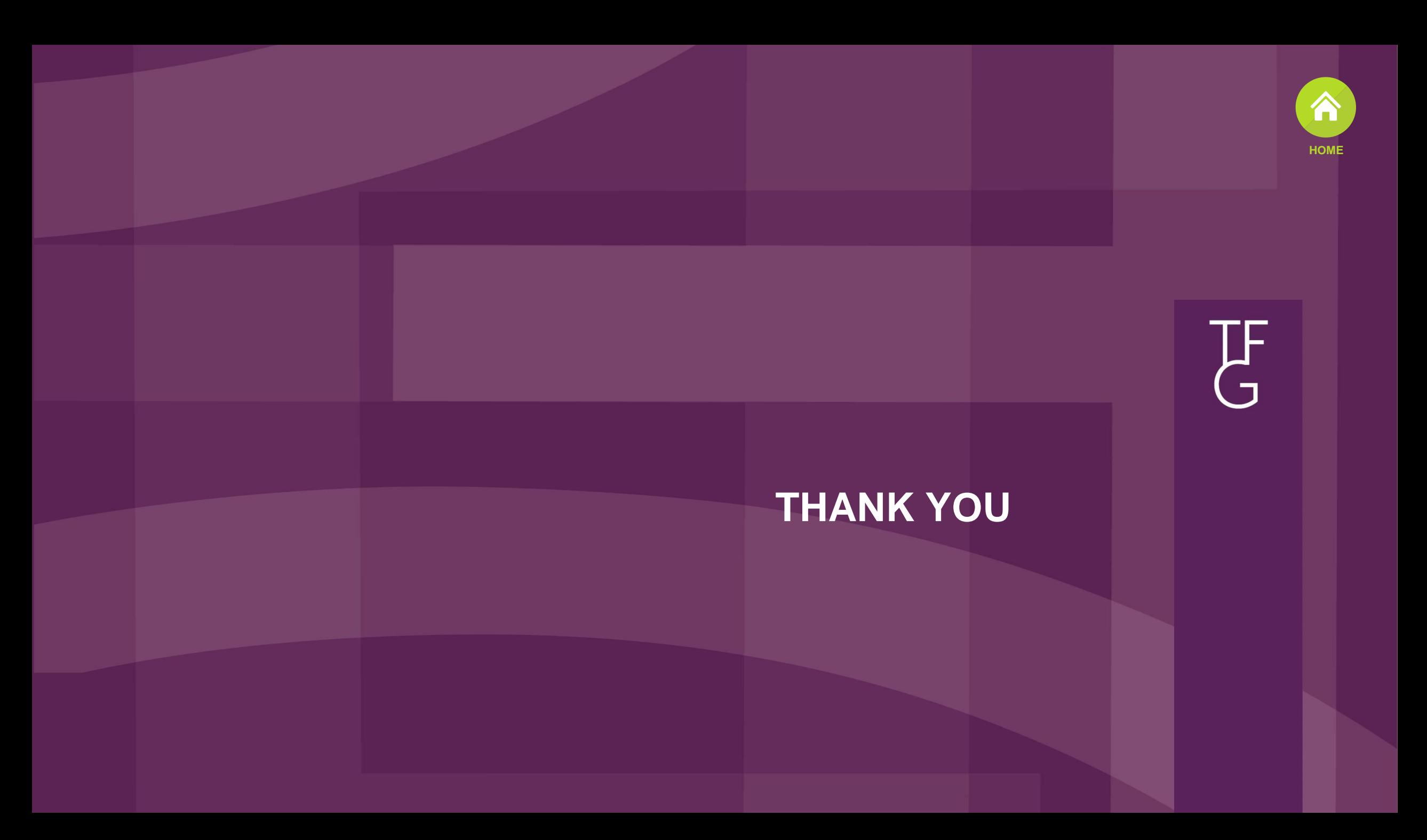